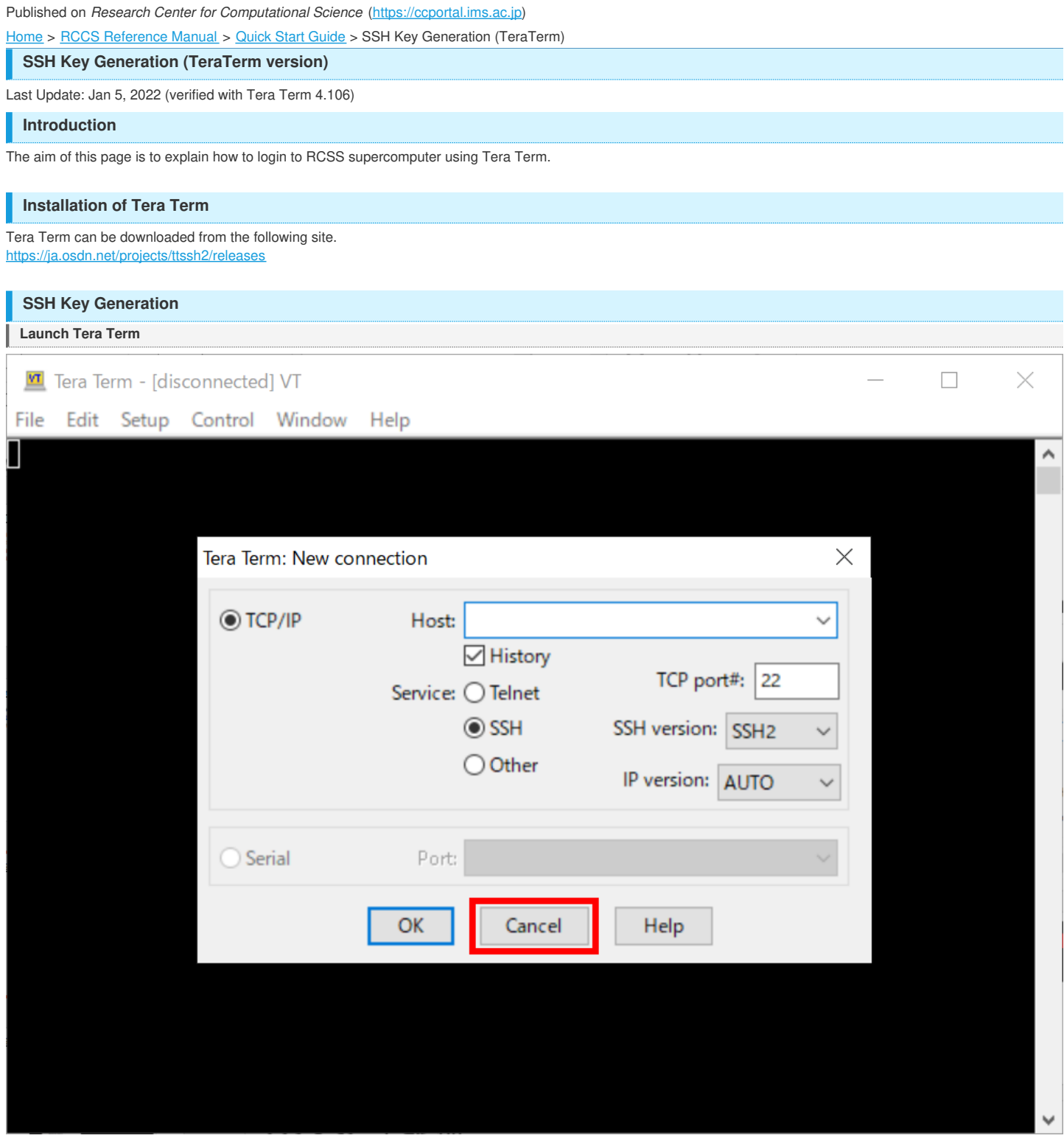

After launching Tera Term, cancel the connection.

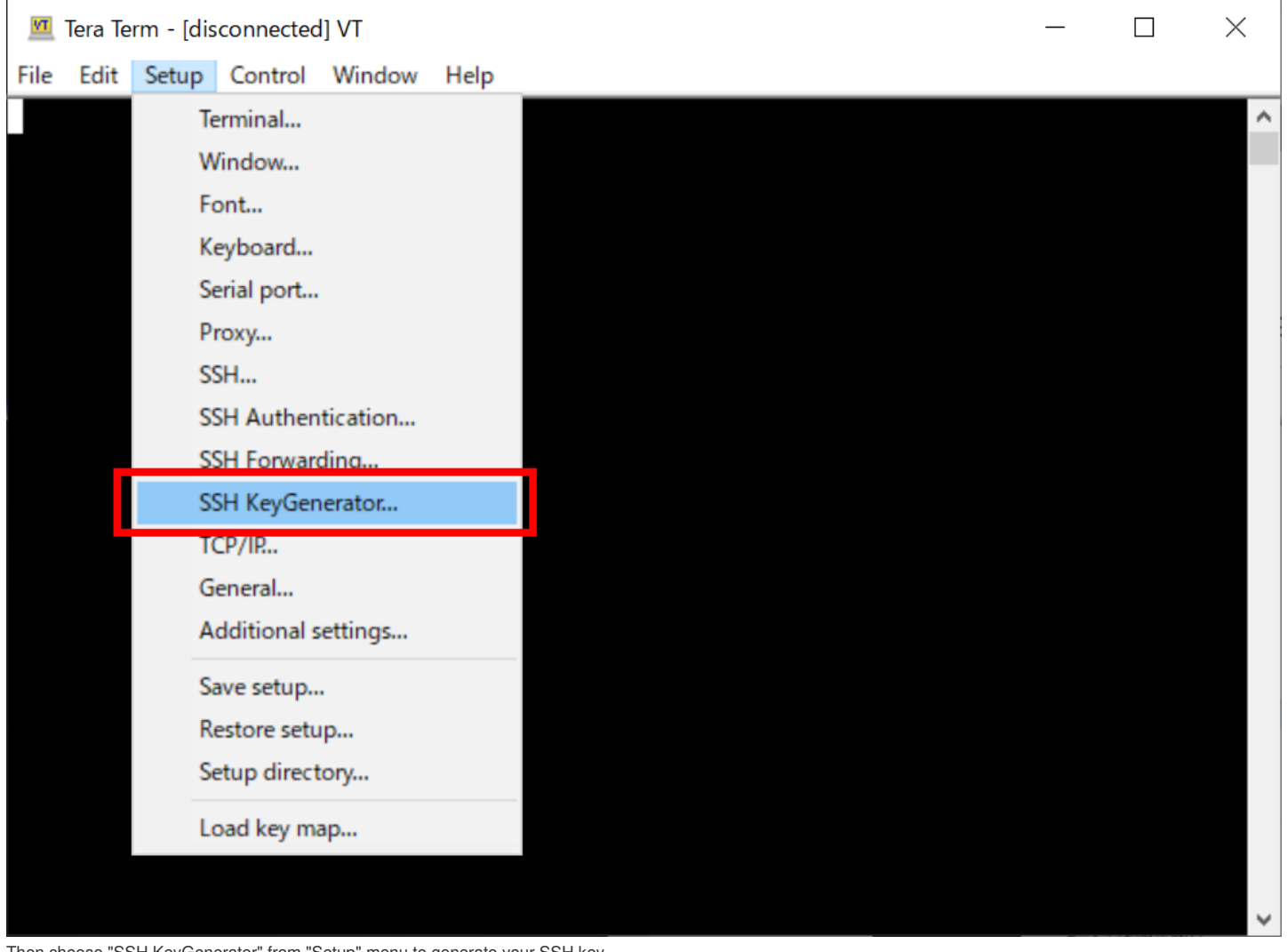

#### Then choose "SSH KeyGenerator" from "Setup" menu to generate your SSH key.

### **Key Generation (1) - Key Type**

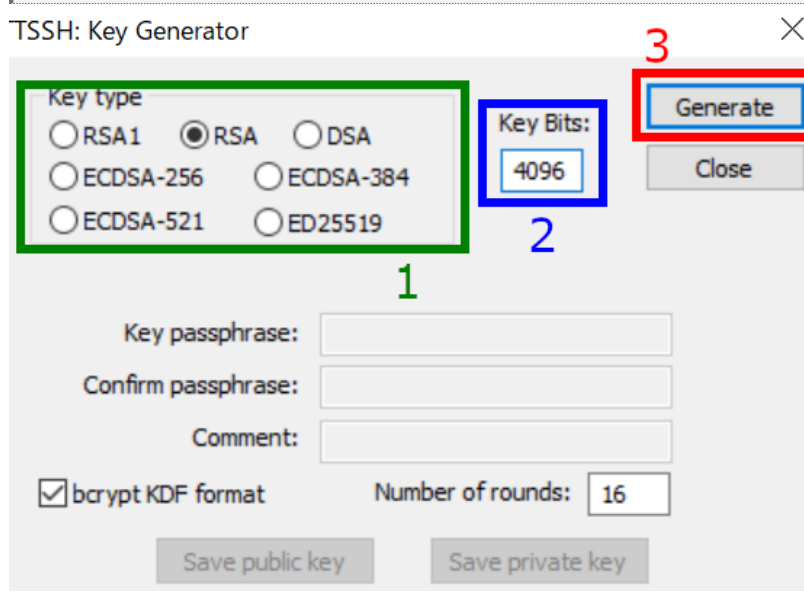

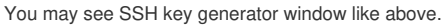

### **1. Choose Key Type**

We, RCCS, recommend ED25519, ECDSA-521, ECDSA-384, ECDSA-256, and RSA 4096 bits\* types of keys. If you have no preference, plase try ED25519.

\*Tera Term 4.105 does not support SHA2 RSA algorithms (rsa-sha2-256/512). If SHA1 algorithm (ssh-rsa) is disabled in the near future, you may have a trouble upon RSA authentication. (Those SHA2 algorithms will be available in Tera Term 4.107, though.) Note: RSA key type itself is not relating with SHA1/SHA2. You usually don't need to regenerate RSA key upon migration from SHA1 to SHA2.

# **2. Choose Key Bits Length (RSA only)**

You can choose length of key here in case of RSA. 4096 or more is recommended.

#### **3. Begin Key Generation**

After the specification of key type (and length), click this to generate key.

**Key Generation (2) - set private key passphrase and save keys**

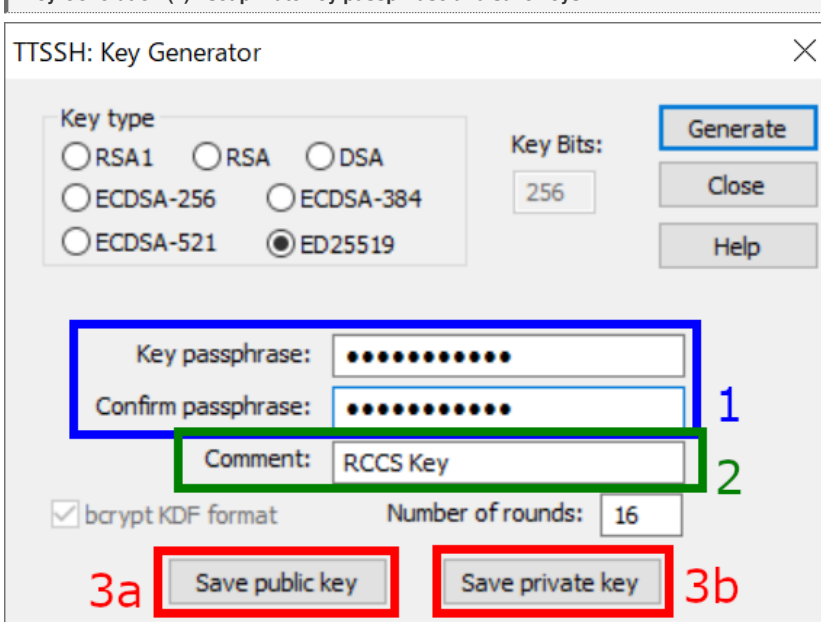

After the generation of keys, you can set passphrase and comment that key.

#### **1. Private key passphrase**

You can set passphrase for private key here. We, RCCS, recommend passphrase of 10 or more characters contaning 4 types of characters - "lower-case", "upper-case", "number", and "symbol".

### **2. Set a comment (optional)**

If you are using (or planning to use) more than one key, adding appropriate comment maybe helpful to you.

## **3. Save public and private keys**

Click buttons 3a and 3b to save public and private keys , respectively.

# **Register Public Key (Common)**

You need to register the public key before login. Please register your public key according to the instructions in <https://ccportal.ims.ac.jp/en/account>.

## **Login**

**preparations**

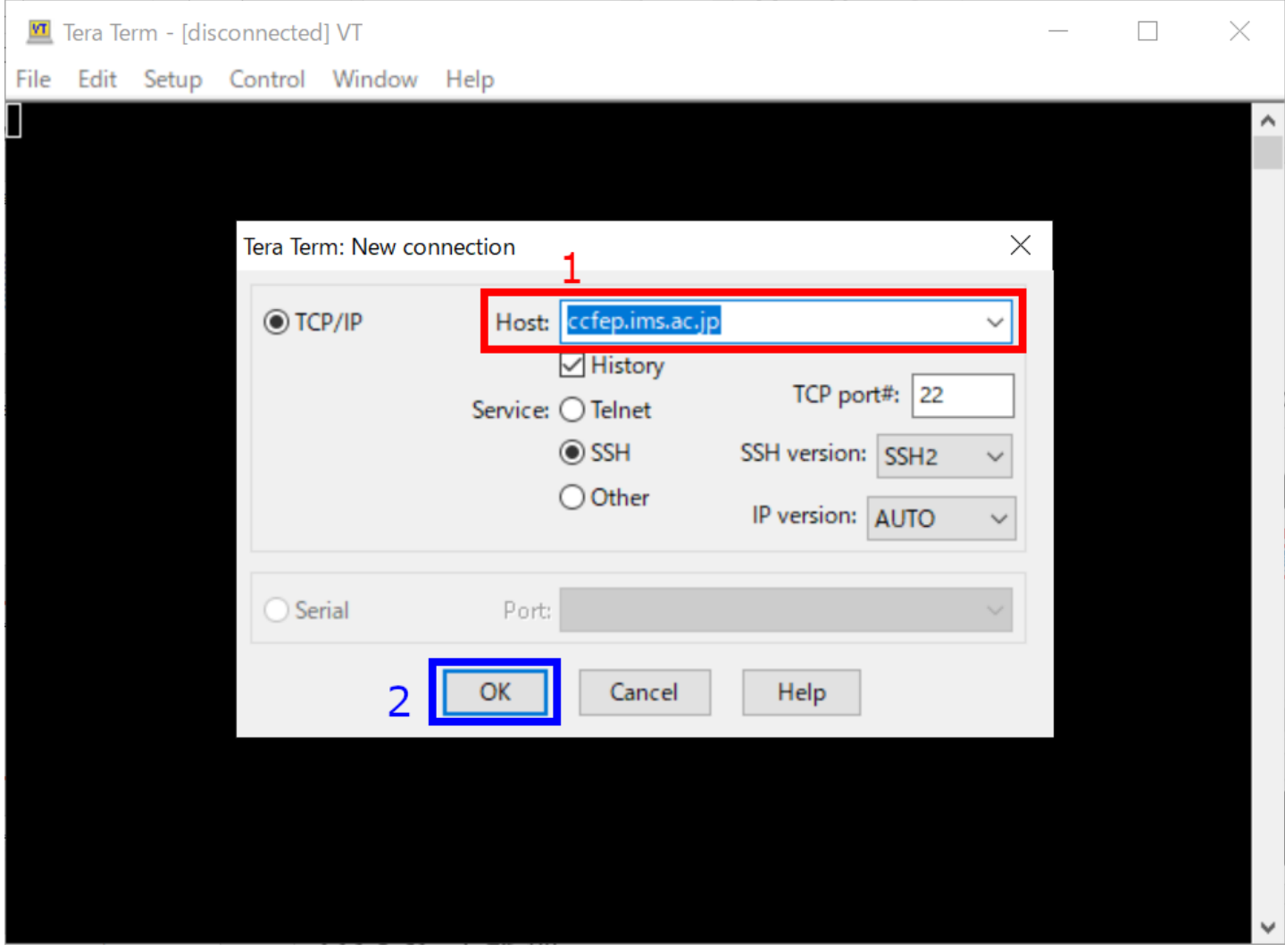

Restart Tera Term or select "New connection" from "File" menu to go back to first window. Type cofep.ims.ac.jp in Host: textbox and then click OK to proceed.

**Security Alert upon first Connection**

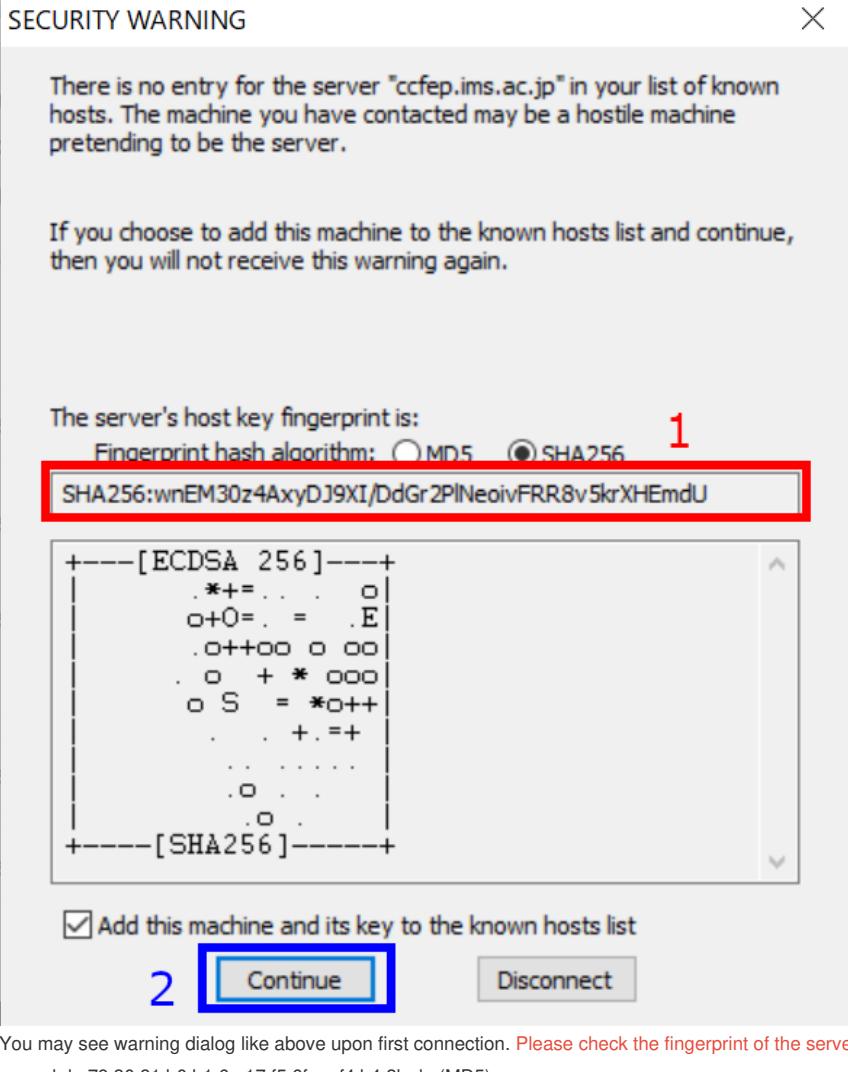

er (1). It must match with either of the fingerprint in the list below.

ad:de:79:30:81:b0:b1:6a:17:f5:6f:ea:f4:b4:3b:de (MD5)

e3:a9:bb:6f:e4:a9:37:fd:98:14:54:16:3c:81:2d:aa (MD5)

07:7e:df:7b:16:47:a8:f5:7c:48:b0:a3:d3:86:71:6a (MD5)

wnEM30z4AxyDJ9XI/DdGr2PlNeoivFRR8v5krXHEmdU (SHA256)

0KL38Yn/kBee1pAuxyKwenEwXjtPxr9ZElolfVqXvbI (SHA256)

Nhg+9Lgj3XeuW//A/j7jqgUJlIxWehryCtStIp1Dir (SHA256)

Click "Continue" (2) if the fingerprint is valid.

**Input Login Information**

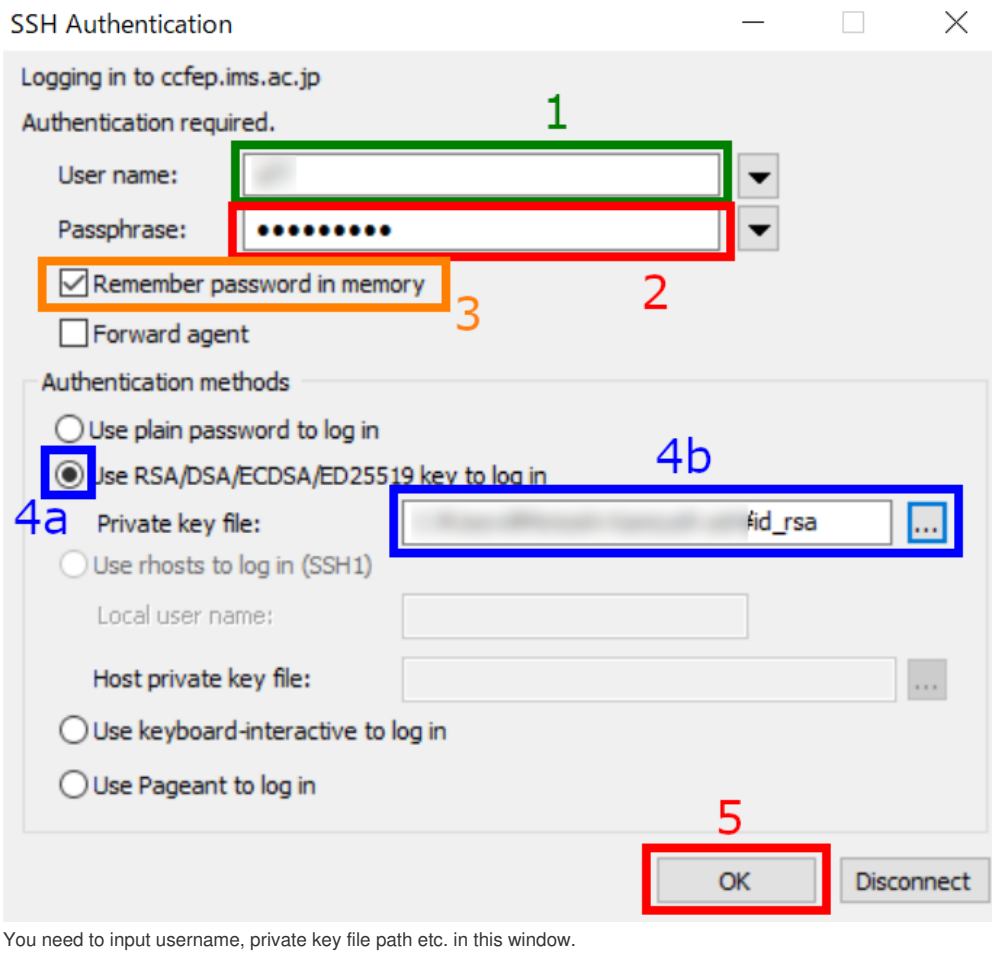

**1. Your user account name given by RCCS (three-letter ID)**

- **2. Input the passphrase of the private key.**
- **3. (optional) Uncheck to improve security.**
- **4. Check that item (4a) and then input private key file location.**
- **5. Finally, click OK to proceed.**

(You can set default user name and authentication method including private key location in "Setup" -> "SSH Authentication".)

**Login Completed!**

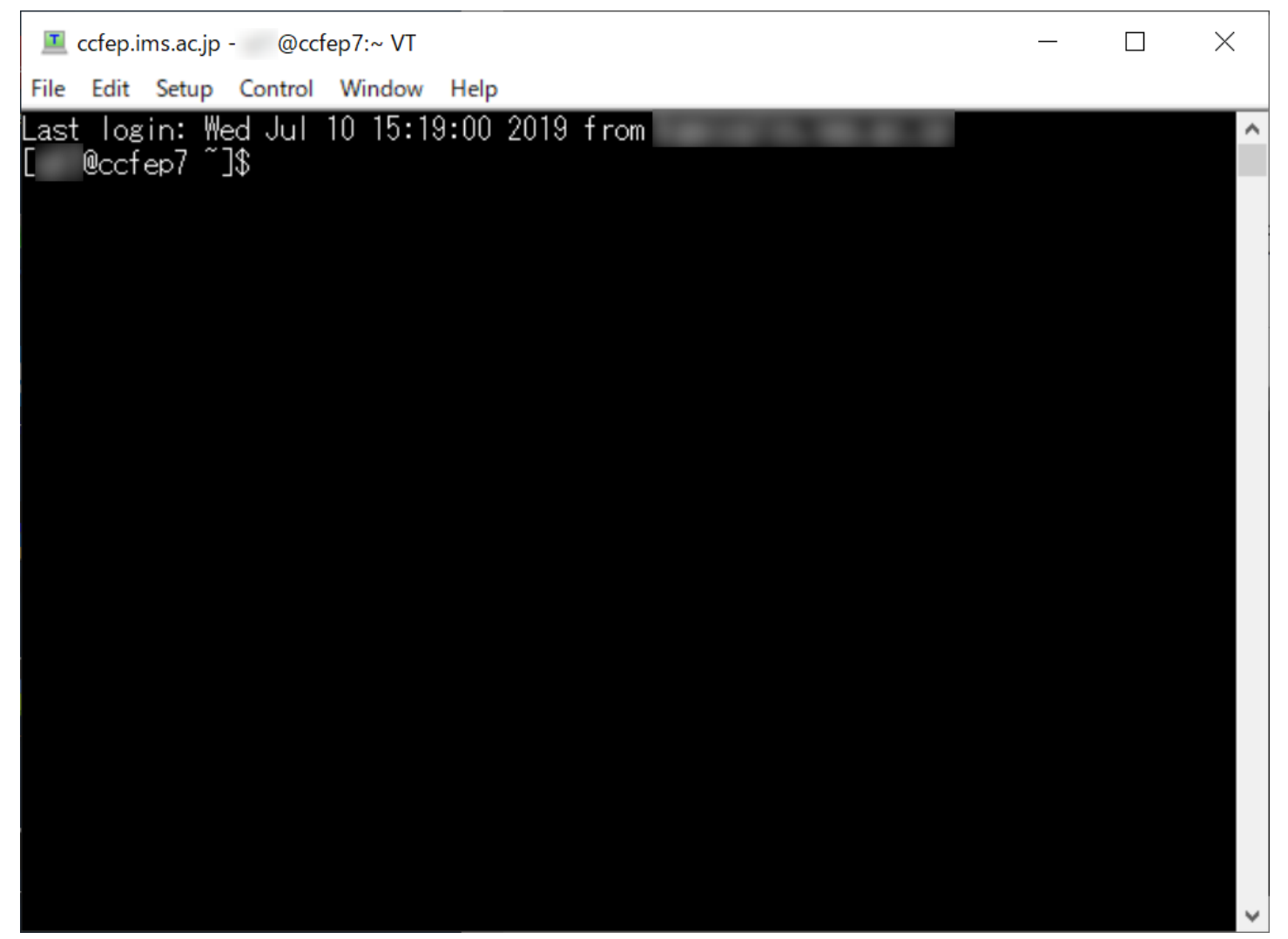

If everything works fine, you will successfully login to the frontend server.